# **SONY**

# *TFT LCD Color Computer Display*

*SDM-S53 SDM-S73 SDM-S93*

© 2003 Sony Corporation

# **Owner's Record**

The model and serial numbers are located at the rear of the unit. Record these numbers in the spaces provided below. Refer to them whenever you call upon your dealer regarding this product.<br>Model No. Serial No. Serial No.

# **WARNING**

**To prevent fire or shock hazard, do not expose the unit to rain or moisture.**

**Dangerously high voltages are present inside the unit. Do not open the cabinet. Refer servicing to qualified personnel only.**

#### **FCC Notice**

This equipment has been tested and found to comply with the limits for a Class B digital device, pursuant to Part 15 of the FCC Rules. These limits are designed to provide reasonable protection against harmful interference in a residential installation. This equipment generates, uses, and can radiate radio frequency energy and, if not installed and used in accordance with the instructions, may cause harmful interference to radio communications. However, there is no guarantee that interference will not occur in a particular installation. If this equipment does cause harmful interference to radio or television reception, which can be determined by turning the equipment off and on, the user is encouraged to try to correct the interference by one or more of the following measures:

- Reorient or relocate the receiving antenna.
- Increase the separation between the equipment and receiver.
- Connect the equipment into an outlet on a circuit different from that to which the receiver is connected.

– Consult the dealer or an experienced radio/TV technician for help. You are cautioned that any changes or modifications not expressly approved in this manual could void your authority to operate this equipment.

#### **IMPORTANTE**

Para prevenir cualquier mal funcionamiento y evitar daños, por favor, lea detalladamente este manual de instrucciones antes de conectar y operar este equipo.

 **If you have any questions about this product, you may call; Sony Customer Information Services Center 1-800-222-7669 or http://www.sony.com/**

#### **Declaration of Conformity**

Trade Name: SONY<br>Model: SDM-S Model: SDM-S53/S73/S93<br>Responsible Party: Sony Electronics In

Responsible Party: Sony Electronics Inc.<br>Address: 16450 W. Bernardo I 16450 W. Bernardo Dr, San Diego, CA 92127 U.S.A. Telephone Number: 858-942-2230

This device complies with part 15 of the FCC rules. Operation is subject to the following two conditions: (1) This device may not cause harmful interference, and (2) this device must accept any interference received, including interference that may cause undesired operation.

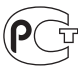

BZ03

#### **NOTICE**

This notice is applicable for USA/Canada only. If shipped to USA/Canada, install only a UL LISTED/CSA LABELLED power supply cord meeting the following specifications:

**SPECIFICATIONS** 

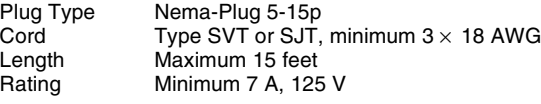

#### **NOTICE**

Cette notice s'applique aux Etats-Unis et au Canada uniquement.

Si cet appareil est export\* aux Etats-Unis ou au Canada, utiliser le cordon d'alimentation portant la mention UL LISTED/CSA LABELLED et remplissant les conditions suivantes: **SPECIFICATIONS** 

Type de fiche Fiche Nema 5-15 broches<br>Cordon Type SVT ou SJT, minimu Cordon Type SVT ou SJT, minimum 3 x 18 AWG<br>Longueur Maximum 15 pieds Maximum 15 pieds Tension Minimum 7 A, 125 V

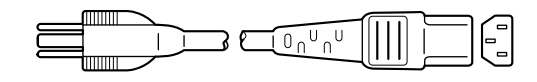

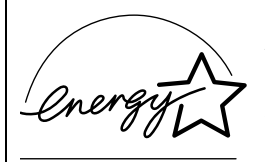

As an ENERGY STAR Partner, Sony Corporation has determined that this product meets the ENERGY STAR .<br>auidelines for enerav efficiencv.

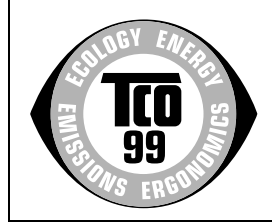

This monitor complies with the TCO'99 guidelines.

# **Table des matières**

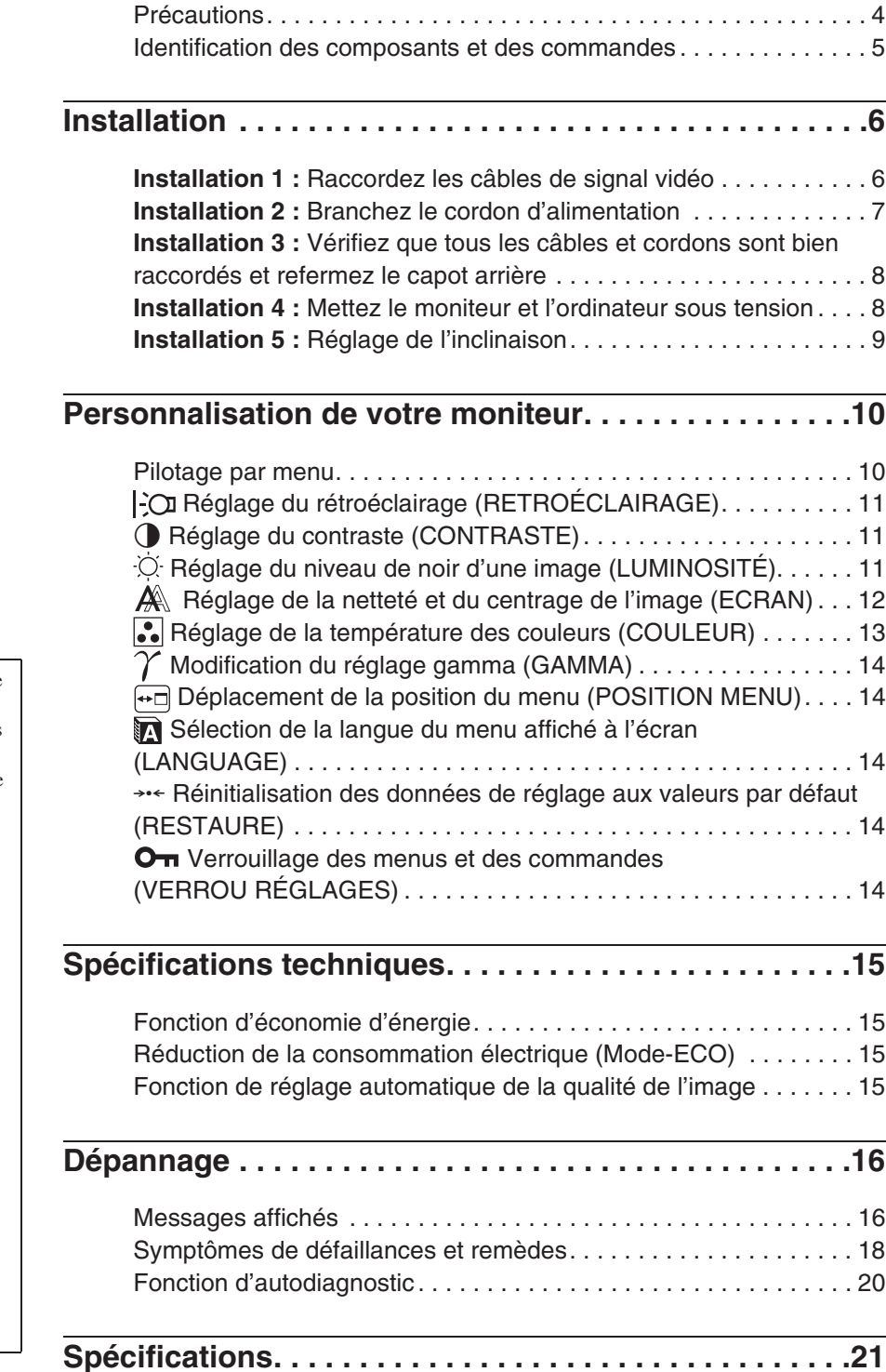

- Macintosh est une marque commerciale sous licence d'Apple Computer, Inc., déposée aux Etats-Unis et dans d'autres pays.
- Windows  $\theta$  est une marque commerciale déposée de Microsoft Corporation aux Etats-Unis et dans d'autres pays.
- IBM PC/AT et VGA sont des marques commerciales déposées d'IBM Corporation aux Etats-Unis.
- VESA et  $DDC^{\mathbb{M}}$  sont des marques commerciales de Video Electronics Standards Association.
- ENERGY STAR est une marque déposée aux Etats-Unis.
- Adobe et Acrobat sont des marques commerciales de Adobe Systems Incorporated.
- Tous les autres noms de produit mentionnés dans le présent mode d'emploi peuvent être des marques commerciales ou des marques commerciales déposées de leurs entreprises respectives.
- De plus, les symboles «  $TM$  » et « ® » ne sont pas systématiquement mentionnés dans ce mode d'emploi.

# <span id="page-3-0"></span>**Précautions**

#### **Avertissement sur les connexions d'alimentation**

• Utilisez le cordon d'alimentation fourni. Si vous utilisez un câble d'alimentation différent, assurez-vous qu'il est compatible avec la tension secteur locale.

#### **Pour les clients aux Etats-Unis**

Si vous n'employez pas le câble approprié, ce moniteur ne sera pas conforme aux normes FCC obligatoires.

#### **Pour les clients au Royaume-Uni**

Si vous utilisez le moniteur au Royaume-Uni, veuillez utiliser le cordon d'alimentation adapté au Royaume-Uni.

Exemples de types de fiches

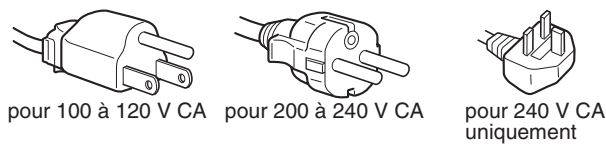

L'appareil doit être installé à proximité d'une prise de courant aisément accessible.

#### **Installation**

N'installez pas et ne laissez pas le moniteur :

- A des endroits exposés à des températures extrêmes, par exemple à proximité d'un radiateur, d'un conduit de chauffage ou le rayonnement direct du soleil. L'exposition du moniteur à des températures extrêmes, comme dans l'habitacle d'une voiture garée en plein soleil ou à proximité d'un conduit de chauffage, risque d'entraîner des déformations du châssis ou des dysfonctionnements.
- A des endroits soumis à des vibrations mécaniques ou à des chocs.
- A proximité d'appareils générant de puissants champs magnétiques, comme un téléviseur ou d'autres appareils électroménagers.
- A des endroit soumis à des quantités inhabituelles de poussière, de saletés ou de sable, par exemple à côté d'une fenêtre ouverte ou d'une porte donnant sur l'extérieur. En cas d'installation temporaire à l'extérieur, veillez à prendre les précautions requises contre la poussière et les saletés en suspension dans l'air. Faute de quoi des dommages irréparables risquent de se produire.

#### **Manipulation de l'écran LCD**

- Ne laissez pas l'écran LCD face au soleil, car vous risquez sinon de l'endommager. Faites donc attention si vous installez le moniteur à côté d'une fenêtre.
- N'appuyez pas sur et veillez à ne pas érafler la surface de l'écran LCD. Ne posez pas d'objets lourds sur l'écran LCD. Vous risquez sinon d'altérer l'uniformité de l'écran ou de provoquer un dysfonctionnement de l'écran LCD.
- Lorsque le moniteur est employé dans un environnement froid, il est possible qu'une image rémanente apparaisse sur l'écran. Il ne s'agit pas d'un dysfonctionnement. L'écran recouvre sa condition normale dès que la température est revenue à un niveau normal.
- Si une image fixe reste affichée pendant une longue durée, il se peut qu'une image rémanente apparaisse pendant un certain temps. Cette image rémanente finira par disparaître.
- Le panneau LCD s'échauffe en cours d'utilisation. Il ne s'agit pas d'un dysfonctionnement.

#### **Remarque sur l'affichage à cristaux liquides (LCD - Liquid Crystal Display)**

**Veuillez noter que l'écran LCD est issu d'une technologie de haute précision. Toutefois, il est possible que des points noirs ou des points brillants de lumière (rouge, bleu ou vert) apparaissent constamment sur l'écran LCD, ainsi que des bandes de couleurs irrégulières ou une certaine luminosité. Il ne s'agit pas d'un dysfonctionnement. (Pixels actifs : supérieurs à 99,99%)**

#### **Entretien**

- Débranchez le cordon d'alimentation de la prise secteur avant de procéder au nettoyage de votre moniteur.
- Nettoyez l'écran LCD avec un chiffon doux. Si vous utilisez un liquide de nettoyage pour le verre, n'utilisez pas de nettoyant contenant une solution antistatique ou tout autre additif similaire, car vous risquez sinon de griffer le revêtement de l'écran LCD.
- Nettoyez le châssis, le panneau et les commandes à l'aide d'un chiffon doux légèrement imprégné d'une solution détergente neutre. N'utilisez aucun type de tampon abrasif, de poudre à récurer ou de solvant tel que de l'alcool ou de la benzine.
- Ne frottez pas, ne touchez pas et ne tapotez pas la surface de l'écran avec des objets pointus ou abrasifs comme un stylo à bille ou un tournevis. Ce type de contact risque de rayer le tube image.
- Sachez qu'une détérioration des matériaux ou du revêtement de l'écran LCD risque de se produire si le moniteur est exposé à des solvants volatiles comme des insecticides ou en cas de contact prolongé avec des objets en caoutchouc ou en vinyle.

#### **Transport**

- Débranchez tous les câbles du moniteur et saisissez fermement les deux côtés de l'écran LCD en prenant soin de ne pas le rayer pendant son transport. Si vous laissez tomber le moniteur, vous risquez de l'endommager ou de vous blesser.
- Pour transporter ce moniteur en vue de réparations ou de son expédition, utilisez le carton et les matériaux de conditionnement originaux.

#### **Elimination du moniteur**

- **N'éliminez pas ce moniteur avec les ordures ménagères.**
- **Le tube fluorescent utilisé dans ce moniteur contient du mercure. L'élimination de ce moniteur doit être effectuée conformément aux réglementations des autorités locales compétentes en matière de propreté publique.**

# <span id="page-4-0"></span>**Identification des composants et des commandes**

Pour plus de détails, reportez-vous aux pages entre parenthèses.

#### **Avant de l'affichage à cristaux liquides**

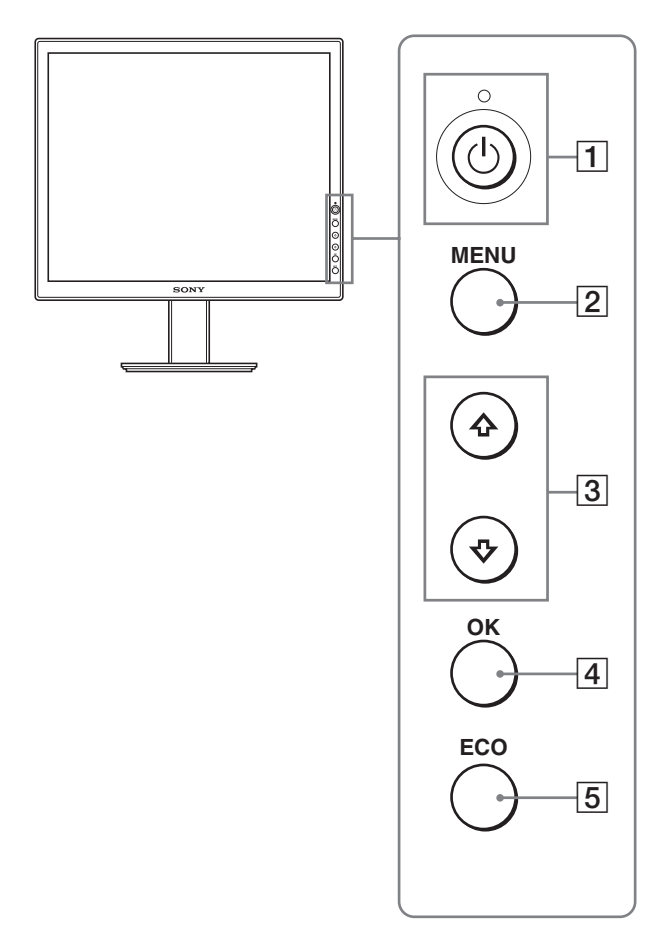

#### **Vue de côté de l'écran LCD**

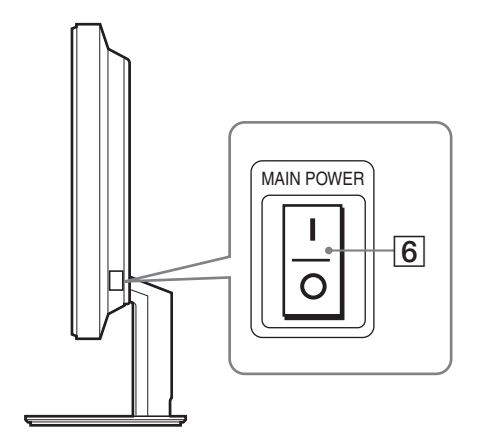

#### **1** Commutateur  $\circlearrowright$  (alimentation) et indicateur  $\circlearrowright$ **(alimentation) ([pages 8](#page-7-1)[, 15](#page-14-1)[, 20](#page-19-0))**

Ce commutateur met le moniteur sous tension lorsque l'indicateur 1 (alimentation) Suppress s'allume en rouge. Appuyez de nouveau sur ce commutateur pour mettre le moniteur hors tension. Si l'indicateur  $\bigcirc$  (alimentation) ne s'allume pas, appuyez sur le commutateur MAIN POWER  $(\boxed{6})$ .

#### 2 **Touche MENU (menu) [\(pages 10](#page-9-1)[, 11\)](#page-10-1)**

Cette touche permet d'activer et de désactiver l'écran de menu.

#### 3 **Touches** m**/**M **[\(page 11\)](#page-10-1)**

Ces touches permettent de sélectionner les options de menu et d'effectuer des réglages.

#### 4 **Touche OK ([page 11](#page-10-1))**

Cette touche active les réglages et les options de menu sélectionnés à l'aide des touches  $\blacklozenge / \blacklozenge$  (3).

#### 5 **Touche ECO ([page 15](#page-14-2))**

Cette touche permet de réduire la consommation électrique.

6 **Commutateur MAIN POWER [\(page 8\)](#page-7-2)** Ce commutateur d'alimentation principal met le moniteur sous et hors tension.

#### **Arrière de l'affichage à cristaux liquides**

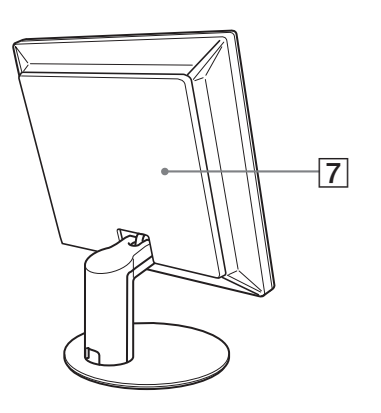

#### 7 **Capot arrière ([page 8](#page-7-0))**

Retirez ce capot pour raccorder des câbles ou des cordons.

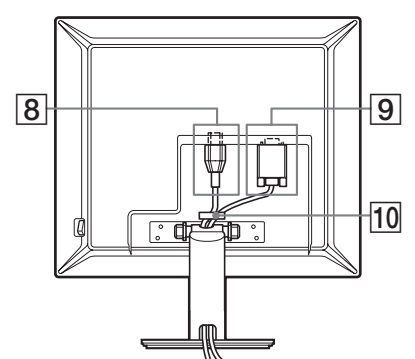

Cette illustration est celle de la face arrière du moniteur SDM-S53.

#### **SDM-S93**

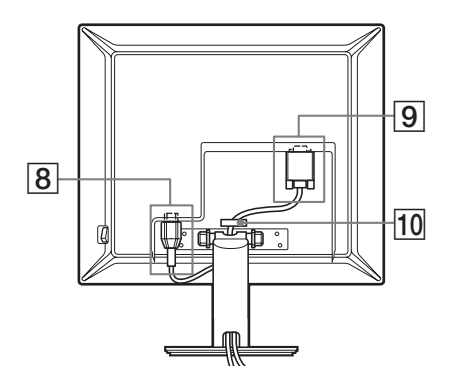

#### 8 **Connecteur AC IN ([page 7](#page-6-0))**

Ce connecteur raccorde le cordon d'alimentation (fourni).

#### 9 **Connecteur d'entrée HD15 (RVB)**

Ce connecteur transmet des signaux vidéo RVB analogiques (0,700 Vc-c, positifs) et des signaux de synchronisation.

#### 0 **Support de câble [\(page 8\)](#page-7-0)**

Cette pièce permet de maintenir les câbles et les cordons contre l'appareil.

# <span id="page-5-0"></span>**Installation**

<span id="page-5-2"></span>Avant d'utiliser votre moniteur, vérifiez si les accessoires suivants se trouvent bien dans le carton d'emballage :

- Ecran LCD
- Cordon d'alimentation
- Câble de signal vidéo HD15-HD15
- CD-ROM (logiciel utilitaire pour Windows et Macintosh, mode d'emploi, etc.)
- Carte de garantie
- Guide de configuration rapide

# <span id="page-5-1"></span>**Installation 1 : Raccordez les câbles de signal vidéo**

**Mettez l'appareil et l'ordinateur hors tension avant de procéder au raccordement.**

#### **Remarques**

- Ne touchez pas les broches du connecteur du câble de signal vidéo, car vous risquez sinon de les plier.
- Vérifiez l'alignement du connecteur HD15 pour ne pas tordre les broches du connecteur du câble de signal vidéo.
- **1 Faites coulisser le panneau arrière vers le haut.**
- **2 Faites basculer l'écran vers l'avant.**

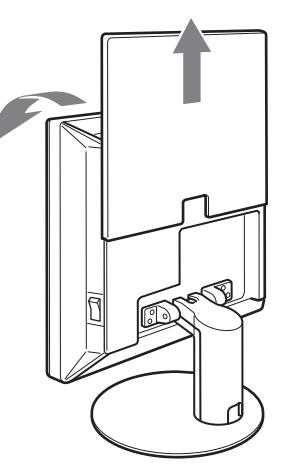

#### **Raccordez un ordinateur équipé d'un connecteur de sortie HD15 (RVB analogique)**

A l'aide du câble de signal vidéo HD15-HD15 fourni (RVB analogique), raccordez l'ordinateur au connecteur d'entrée HD 15 du moniteur (RVB analogique).

Raccordez l'ordinateur comme illustré ci-après.

■ Raccordement à un ordinateur IBM PC/AT **ou compatible**

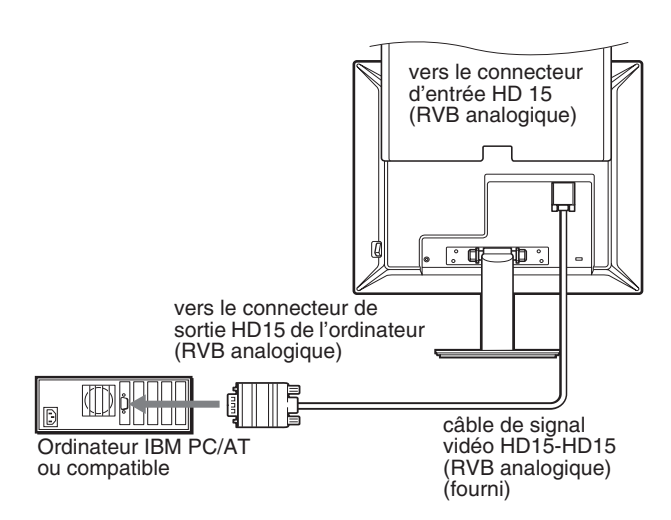

#### **■ Raccordement à un ordinateur Macintosh**

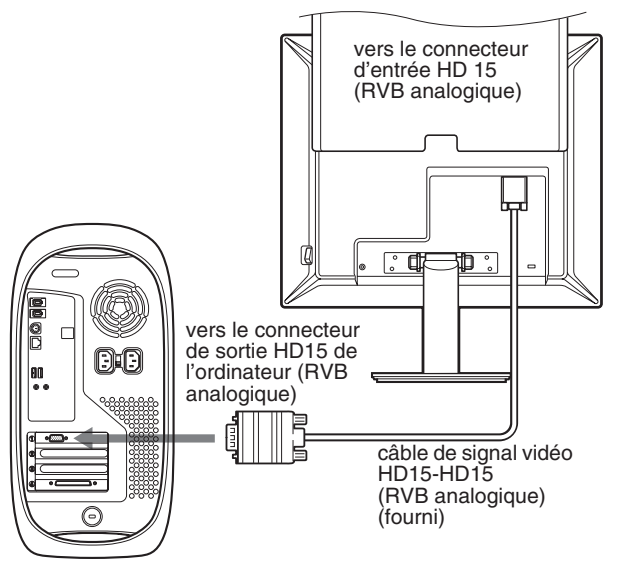

Ordinateur Macintosh

En cas de raccordement d'un ordinateur Macintosh, utilisez si nécessaire un adaptateur (non fourni). Raccordez l'adaptateur à l'ordinateur avant de raccorder le câble du signal vidéo.

# <span id="page-6-0"></span>**Installation 2 : Branchez le cordon d'alimentation**

- **1 Raccordez solidement le cordon d'alimentation fourni au connecteur AC IN du moniteur.**
- **2 Raccordez solidement l'autre extrémité du cordon à une prise secteur.**

#### **SDM-S53/S73**

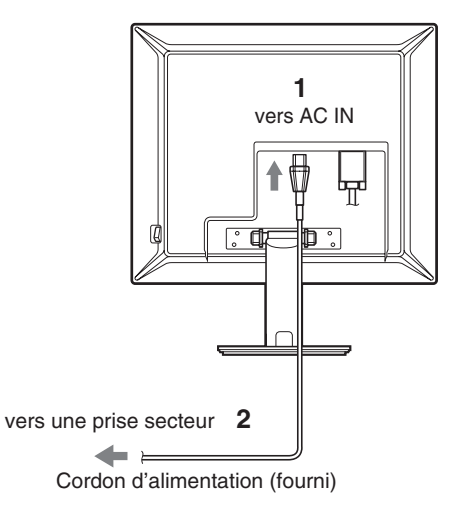

Cette illustration est celle de la face arrière du moniteur SDM-S53. Il en est de même pour le modèle SDM-S73.

#### **SDM-S93**

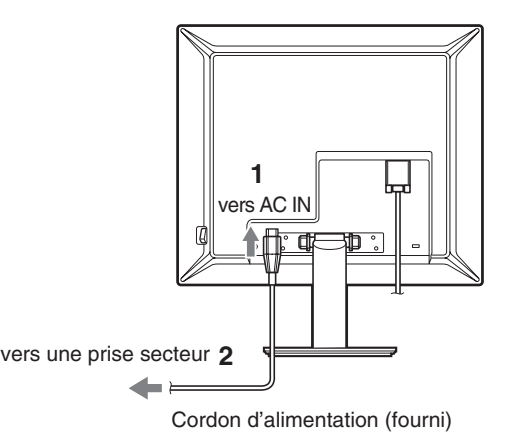

# <span id="page-7-0"></span>**Installation 3 : Vérifiez que tous les câbles et cordons sont bien raccordés et refermez le capot arrière**

- **1 Faites glisser le capot arrière vers le haut.**
- **2 Retirez le cache du pied.**
- **3 Fixez le cordon d'alimentation et le câble vidéo à l'aide du support de câble sur le châssis (SDM-S53/ S73).**

**Fixez le câble vidéo à l'aide du support de câble sur le châssis (SDM-S93).**

- **4 Faites passer le cordon d'alimentation et le câble vidéo dans le pied et fixez-les à l'aide du support de câble (SDM-S53/S73). Faites passer le cordon d'alimentation par l'orifice situé à gauche du pied et fixez le cordon d'alimentation et le câble vidéo à l'aide du support de câble à l'intérieur (SDM-S93).**
- **5 Remettez en place le cache du pied, puis le capot arrière en le faisant glisser vers le bas.** Vérifiez que les cordons sortent par l'ouverture située dans la partie inférieure du cache du pied, pour assurer un positionnement correct de ce dernier.

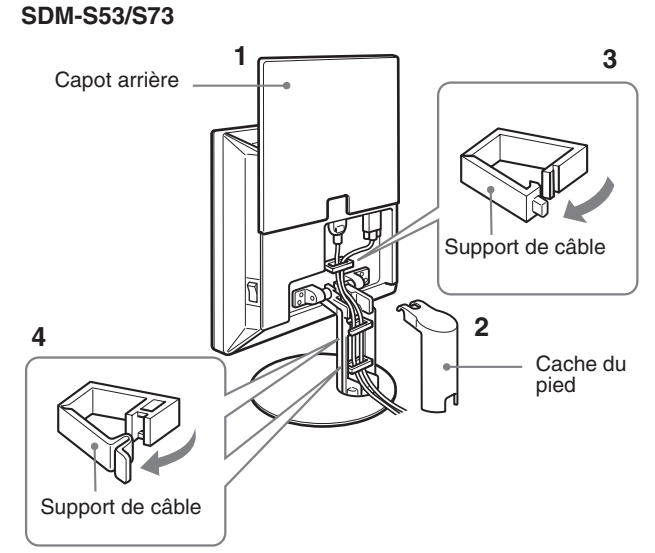

Les illustrations de l'arrière du moniteur représentent le modèle SDM-S53.

Il en est de même pour le modèle SDM-S73.

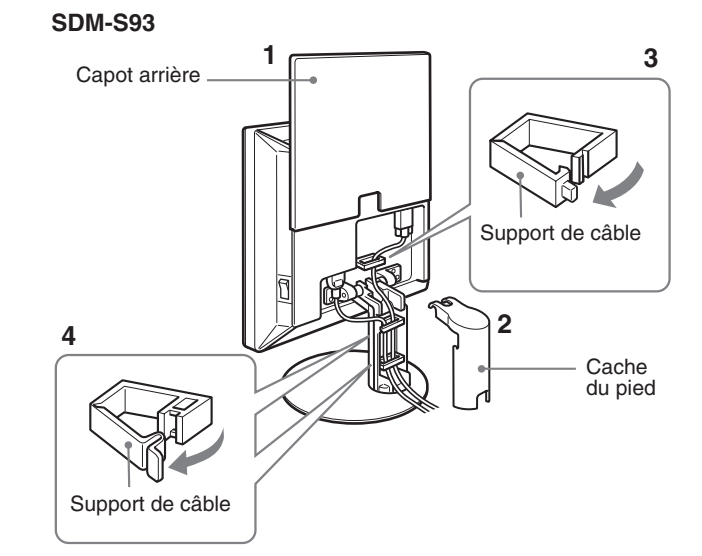

# <span id="page-7-1"></span>**Installation 4 : Mettez le moniteur et l'ordinateur sous tension**

<span id="page-7-2"></span>**1 Exercez une pression en direction de I sur le commutateur MAIN POWER situé sur le côté droit du moniteur, s'il n'est pas déjà enfoncé. Vérifiez que l'indicateur d'alimentation** 1 **(alimentation) est allumé en rouge.**

#### **Remarque**

Le commutateur MAIN POWER du moniteur est réglé par défaut sur marche  $(\|)$ .

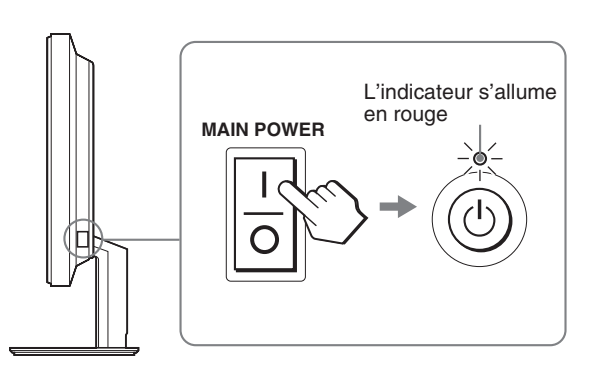

**2 Appuyez sur le commutateur** 1 **(alimentation) situé à droite à l'avant du moniteur.**

L'indicateur  $\bigcirc$  (alimentation) s'allume en vert.

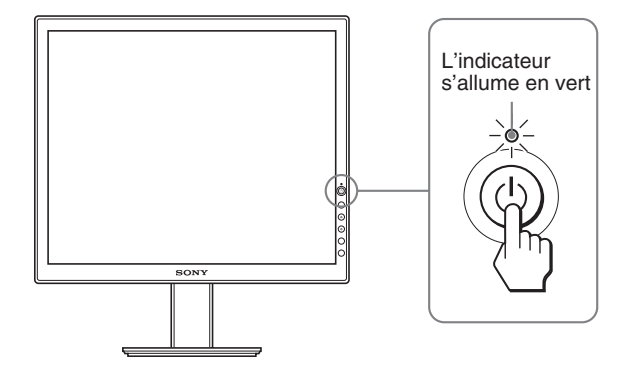

#### **3 Mettez l'ordinateur sous tension.**

L'installation de votre moniteur est à présent terminée. Si nécessaire, utilisez les commandes du moniteur pour régler l'image ([page 10\)](#page-9-0).

#### **Si aucune image n'apparaît sur l'écran**

- Vérifiez que le cordon d'alimentation et le câble du signal vidéo sont correctement raccordés.
- **Si l'indication « PAS ENTREE VIDEO » apparaît sur l'écran :**

L'ordinateur est en mode d'économie d'énergie. Essayez d'appuyer sur n'importe quelle touche du clavier ou déplacez la souris.

• **Si l'indication « CABLE PAS CONNECTÉ » apparaît sur l'écran :**

Vérifiez que le câble de signal vidéo est raccordé correctement.

• **Si l'indication « HORS PLAGE » apparaît sur l'écran :** Reconnectez l'ancien moniteur. Réglez ensuite la carte graphique de l'ordinateur dans les plages suivantes.

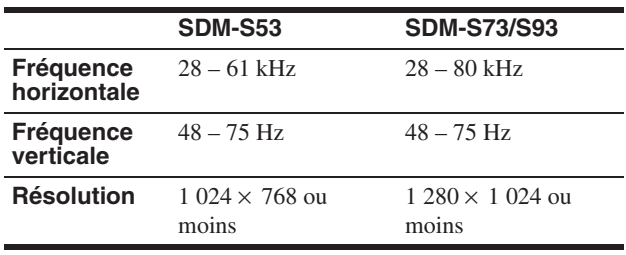

Pour des informations plus détaillées sur les messages à l'écran, [voir « Symptômes de défaillances et remèdes » à la page 18.](#page-17-0)

#### **Vous n'avez besoin d'aucun pilote pour ce moniteur**

Le moniteur prend en charge la fonction Plug & Play « DDC » et détecte automatiquement toutes les autres informations relatives au moniteur. Il n'est pas nécessaire d'installer de pilote pour cet ordinateur. La première fois que vous mettez sous tension votre ordinateur après avoir raccordé le moniteur, l'assistant de réglage peut s'afficher sur l'écran. Dans ce cas, suivez les instructions indiquées sur l'écran. Le moniteur Plug & Play est automatiquement sélectionné afin que vous puissiez l'utiliser.

La fréquence verticale devient 60 Hz.

Etant donné que les scintillements sur le moniteur sont discrets, vous pouvez l'utiliser tel quel. Vous n'avez pas besoin de régler la fréquence verticale sur une valeur particulièrement élevée.

### <span id="page-8-0"></span>**Installation 5 : Réglage de l'inclinaison**

Cet écran peut être ajusté selon les angles illustrés ci-dessous.

#### **Tenez le panneau LCD par les côtés, puis ajustez l'angle de vue de l'écran.**

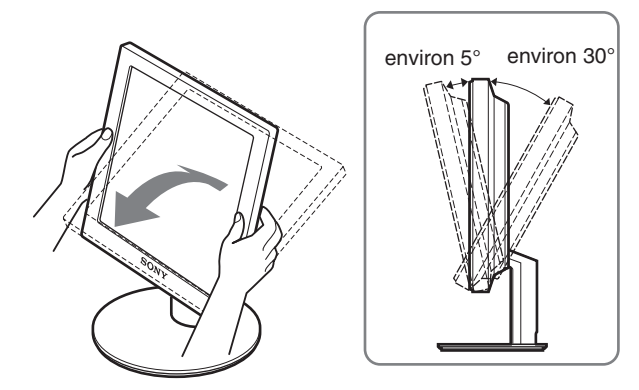

#### **SDM-S93 uniquement**

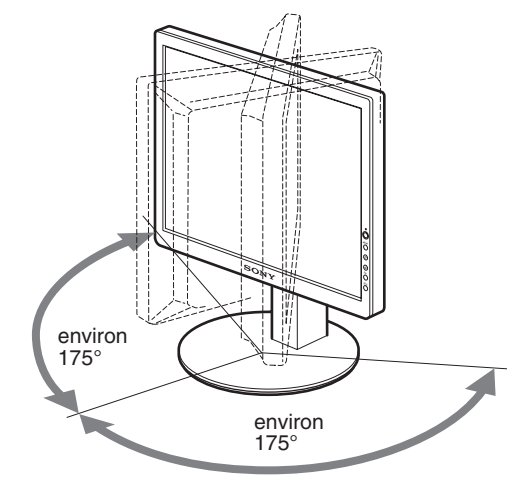

#### **Pour une utilisation confortable du moniteur**

Ajustez l'angle de visualisation de votre moniteur en fonction de la hauteur de votre bureau et de votre chaise pour que la lumière de l'écran ne se réfléchisse pas dans vos yeux.

#### **Remarque**

Procédez lentement et avec précaution lors du réglage de l'inclinaison et de la hauteur de l'écran, en veillant à ne pas cogner le moniteur contre le bureau.

# <span id="page-9-0"></span>**Personnalisation de votre moniteur**

#### **Avant de procéder aux réglages**

Raccordez le moniteur et l'ordinateur, puis mettez-les sous tension.

Pour obtenir des résultats optimaux, attendez au moins 30 minutes avant d'effectuer les réglages.

Vous pouvez effectuer de nombreux réglages de votre moniteur à l'aide des menus d'affichage.

# <span id="page-9-1"></span>**Pilotage par menu**

Appuyez sur la touche MENU pour afficher le menu principal sur votre écran. [Voir page 11](#page-10-1) pour plus de détails sur l'utilisation de la touche MENU.

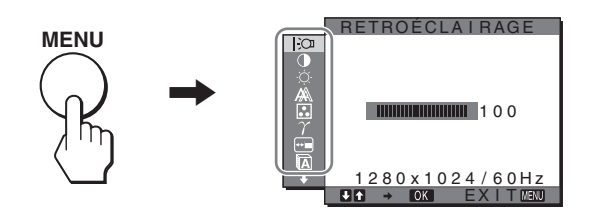

Utilisez les touches  $\blacklozenge/\blacklozenge$  et OK pour sélectionner les icônes dans l'illustration du menu principal ci-dessus. Le menu  $\boxed{1} \sim \boxed{9}$ suivant apparaît. Appuyez sur  $\bigtriangledown$  pour faire défiler vers le bas jusqu'à ce que les icônes du menu  $\boxed{9}$  apparaissent. Reportezvous à la [page 11](#page-10-1) pour plus de détails sur l'utilisation des touches  $\bigcup$  et OK.

### 1 **RETROÉCLAIRAGE**

**[\(page 11\)](#page-10-2)** Sélectionnez le menu RETROÉCLAIRAGE pour régler la luminosité du rétroéclairage.

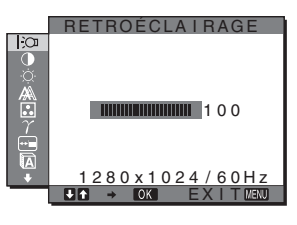

2 **CONTRASTE** 6 **[\(page 11\)](#page-10-3)** Sélectionnez le menu

CONTRASTE pour régler le contraste de l'image.

# 3 **LUMINOSITÉ** 8 **[\(page 11\)](#page-10-4)** Sélectionner le menu

LUMINOSITÉ pour régler la luminosité de l'image (niveau de noir).

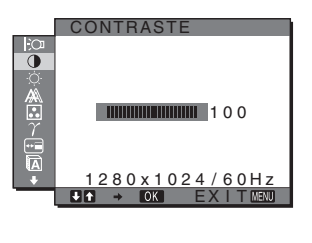

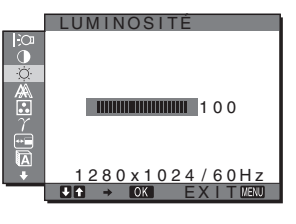

#### 4 **ECRAN [\(page 12\)](#page-11-1)**

Sélectionnez le menu ECRAN pour régler la netteté de l'image (phase/ pas) ou son centrage (position horizontale ou verticale).

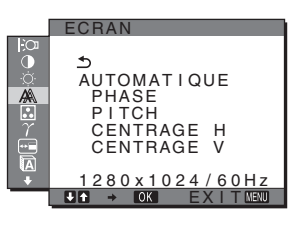

5 **COULEUR ([page 13](#page-12-1))** Sélectionnez le menu

COULEUR pour ajuster la température des couleurs de l'image. Ce réglage ajuste la tonalité de l'écran.

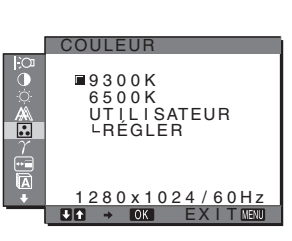

6 **GAMMA [\(page 14\)](#page-13-2)** Sélectionnez le menu GAMMA pour modifier le réglage de nuances de couleurs de l'image.

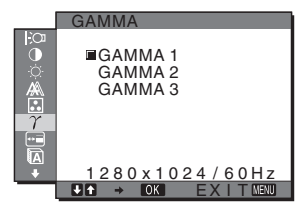

7 **POSITION MENU [\(page 14\)](#page-13-3)**

Sélectionnez POSITION MENU pour modifier la position du menu à l'écran.

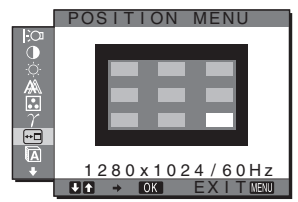

8 **LANGUAGE ([page 14](#page-13-4))** Sélectionnez LANGUAGE pour changer la langue des

menus ou des messages.

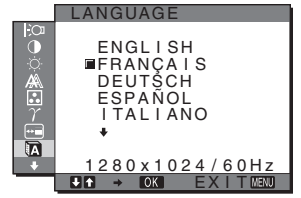

9 **RESTAURE** 0 **([page 14](#page-13-0))** Réinitialisation des réglages aux réglages par défaut.

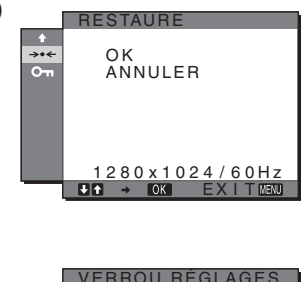

#### q; **VERROU RÉGLAGES [\(page 14\)](#page-13-0)** Verrouillez la commande des touches afin d'éviter tout réglage ou toute réinitialisation accidentels.

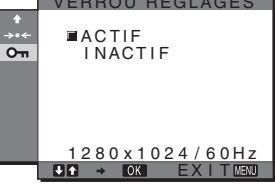

#### <span id="page-10-1"></span><span id="page-10-0"></span>■ Utilisation des touches MENU,  $\frac{1}{\sqrt{1}}$  et OK

#### **1 Affichez le menu principal.**

Appuyez sur la touche MENU pour afficher le menu principal sur votre écran.

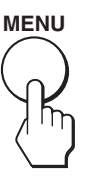

#### **2 Sélectionnez le menu que vous voulez régler.** Appuyez sur les touches  $\blacklozenge/\blacklozenge$  pour afficher le menu de votre choix. Appuyez sur la touche OK pour sélectionner un paramètre.

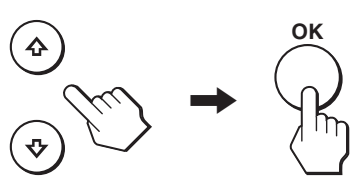

#### **3 Ajustez le menu.**

Appuyez sur les touches  $\blacklozenge/\blacklozenge$  pour effectuer votre réglage, puis appuyez sur la touche OK.

Lorsque vous appuyez sur OK, le réglage est mémorisé et l'appareil revient au menu précédent.

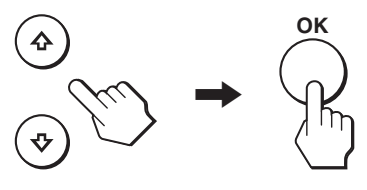

#### **4 Refermez le menu.**

Appuyez une fois sur la touche MENU pour revenir en mode de visualisation normale. Si vous n'actionnez aucune touche, le menu se referme automatiquement au bout d'environ 30 secondes.

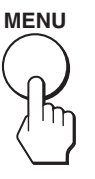

#### ■ Réinitialisation des réglages à leurs valeurs **par défaut**

Vous pouvez réinitialiser les réglages à l'aide du menu RESTAURE.

Pour plus d'informations sur la réinitialisation des réglages, voir → (RESTAURE) à la [page 14](#page-13-0).

# <span id="page-10-2"></span>**Réglage du rétroéclairage (RETROÉCLAIRAGE)**

Si l'écran est trop lumineux, ajustez le rétroéclairage pour rendre l'écran plus facile à regarder.

#### **Remarque**

Il est impossible d'ajuster le rétroéclairage lorsque le mode ECO est réglé sur HAUT, MOYEN, ou BAS [\(page 15\)](#page-14-4).

- **1 Appuyez sur la touche MENU.** Le menu principal apparaît sur l'écran.
- **2** Appuyez sur les touches  $\frac{1}{\sqrt{1}}$  pour sélectionner  $\frac{1}{2}$ **(RETROÉCLAIRAGE), puis appuyez sur la touche OK.**

Le menu RETROÉCLAIRAGE apparaît sur l'écran.

<span id="page-10-3"></span>**3** Appuyez sur les touches  $\frac{1}{\sqrt{1}}$  pour régler le niveau **de luminosité, puis appuyez sur la touche OK.**

### 6 **Réglage du contraste (CONTRASTE)**

Ajustez le contraste de l'image.

#### **Remarque**

Il est impossible d'ajuster le contraste lorsque le mode ECO est réglé sur HAUT, MOYEN, ou BAS [\(page 15\)](#page-14-4).

- **1 Appuyez sur la touche MENU.** Le menu principal apparaît sur l'écran.
- <span id="page-10-4"></span>**2 Appuyez sur les touches** m**/**M **pour sélectionner** 6 **(CONTRASTE), puis appuyez sur la touche OK.** Le menu CONTRASTE apparaît sur l'écran.
- **3 Appuyez sur les touches** m**/**M **pour régler le contraste, puis appuyez sur la touche OK.**

### **Réglage du niveau de noir d'une image (LUMINOSITÉ)**

Ajustez la luminosité de l'image (niveau du noir).

#### **Remarque**

Il est impossible d'ajuster la luminosité lorsque le mode ECO est réglé sur HAUT, MOYEN, ou BAS ([page 15\)](#page-14-4).

- **1 Appuyez sur la touche MENU.** Le menu principal apparaît sur l'écran.
- **2 Appuyez sur les touches**  $\frac{1}{\sqrt{1}}$  **pour sélectionner**  $\heartsuit$ **(LUMINOSITÉ), puis appuyez sur la touche OK.** Le menu LUMINOSITÉ apparaît sur l'écran.
- **3** Appuyez sur les touches  $\frac{1}{\sqrt{1}}$  pour régler la **luminosité, puis appuyez sur la touche OK.**

# <span id="page-11-1"></span><span id="page-11-0"></span> **Réglage de la netteté et du centrage de l'image (ECRAN)**

**E** Fonction de réglage automatique de la **qualité de l'image**

**Lorsque le moniteur reçoit un signal d'entrée, il ajuste automatiquement la position et la netteté de l'image (phase/pas) et garantit la qualité de l'image qui apparaît sur l'écran [\(page 15\)](#page-14-3).**

#### **Remarque**

Lorsque la fonction de réglage automatique de la qualité de l'image est activée, seul le commutateur d'alimentation  $\bigcirc$  fonctionne.

#### **Si la fonction de réglage automatique de la qualité de l'image de ce moniteur semble ne pas régler complètement l'image**

Vous pouvez effectuer un autre réglage automatique de la qualité de l'image pour le signal d'entrée courant. (Voir AUTOMATIQUE ci-dessous.)

#### **Si vous souhaitez effectuer d'autres réglages de la qualité de l'image**

Vous pouvez régler manuellement la netteté (phase/pas) et la position (horizontale/verticale) de l'image.

Ces réglages sont mémorisés et automatiquement rappelés lorsque le même signal d'entrée est reçu.

Vous devrez peut-être refaire ces réglages si vous modifiez le signal d'entrée après avoir rebranché votre ordinateur.

- Effectuer d'autres réglages automatiques **de la qualité de l'image pour le signal d'entrée courant (AUTOMATIQUE)**
- **1 Appuyez sur la touche MENU.** Le menu principal apparaît sur l'écran.
- **2** Appuyez sur les touches ♦/↑ pour sélectionner  $\mathbb{A}$ **(ECRAN) et appuyez ensuite sur la touche OK.** Le menu ECRAN apparaît Suppress.
- **3 Appuyez sur les touches** m**/**M **pour sélectionner AUTOMATIQUE, puis appuyez sur la touche OK.** Procédez aux réglages appropriés de la phase, du pas et de la position horizontale/verticale de l'écran pour le signal d'entrée courant et enregistrez-les.
- **4 Appuyez sur les touches ↓/↑ pour sélectionner**  $\text{ }$ **, puis appuyez sur la touche OK.** L'écran des menus s'affiche à nouveau.
- <span id="page-11-2"></span>■ Réglage manuel de la netteté de l'image **(PHASE/PITCH)**

Vous pouvez ajuster la netteté de l'image comme suit.

**1 Réglez la résolution de l'ordinateur sur 1 024** × **768 (SDM-S53), 1 280** × **1 024 (SDM-S73/S93).**

- **2 Chargez le CD-ROM.**
- **3 Démarrez le CD-ROM, sélectionnez la région et le modèle et affichez la mire de réglage. Pour Windows** Cliquez sur [Utility]  $\rightarrow$  [Windows]/[Win Utility.exe]. **Pour Macintosh** Cliquez sur [Utility]  $\rightarrow$  [Mac]/[Mac Utility].
- **4 Appuyez sur la touche MENU.** Le menu principal apparaît sur l'écran.
- **5** Appuyez sur les touches  $\frac{1}{\sqrt{1}}$  pour sélectionner  $\mathbb{A}$ **(ECRAN), puis appuyez sur la touche OK.** Le menu ECRAN apparaît Suppress.
- **6** Appuyez sur les touches  $\frac{1}{\sqrt{1}}$  pour sélectionner **PHASE, puis appuyez sur la touche OK.** Le menu PHASE apparaît sur l'écran.
- **7 Appuyez sur les touches** m**/**M **jusqu'à ce que les bandes horizontales soient réduites au minimum.** Réglez la valeur de façon à ce que les rayures horizontales soient réduites au minimum.

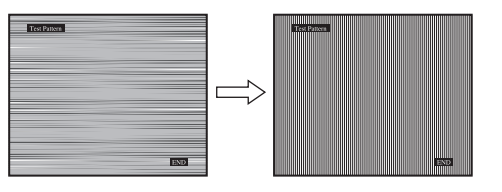

#### **8 Appuyez sur la touche OK.**

Le menu principal apparaît sur l'écran. Si vous observez des bandes verticales sur tout l'écran, ajustez le pas en suivant les étapes suivantes.

- **9** Appuyez sur les touches  $\sqrt{A}$  pour sélectionner **PITCH, puis appuyez sur la touche OK.** Le menu PITCH apparaît sur l'écran.
- **10 Appuyez sur les touches** m**/**M **jusqu'à ce que les bandes verticales disparaissent.**

Ajustez la valeur jusqu'à ce que les rayures verticales aient disparu.

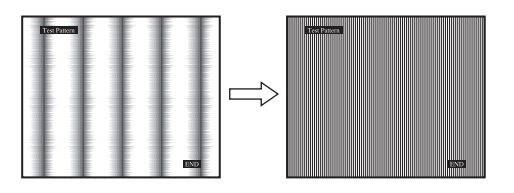

- **11 Cliquez sur** [END] **à l'écran pour désactiver la mire de test.**
- **12 Appuyez sur la touche OK.** Le menu ECRAN apparaît Suppress.
- **13 Appuyez sur les touches**  $\frac{1}{\sqrt{1}}$  **pour sélectionner**  $\frac{1}{\sqrt{2}}$ **, puis appuyez sur la touche OK.** L'écran des menus s'affiche à nouveau.

<span id="page-12-2"></span><span id="page-12-0"></span>■ Réglage manuel de la position de l'image **(CENTRAGE H/CENTRAGE V)**

Si l'image n'est pas centrée sur l'écran, ajustez le centrage de l'image en procédant comme suit :

- **1 Réglez la résolution de l'ordinateur sur 1 024** × **768 (SDM-S53), 1 280** × **1 024 (SDM-S73/S93).**
- **2 Chargez le CD-ROM.**
- **3 Démarrez le CD-ROM, sélectionnez la région et le modèle et affichez la mire de réglage. Pour Windows** Cliquez sur [Utility]  $\rightarrow$  [Windows]/[Win Utility.exe]. **Pour Macintosh** Cliquez sur [Utility]  $\rightarrow$  [Mac]/[Mac Utility].
- **4 Appuyez sur la touche MENU.** Le menu principal apparaît sur l'écran.
- **5** Appuyez sur les touches  $\frac{1}{2}$  pour sélectionner  $\mathbb{A}$ **(ECRAN), puis appuyez sur la touche OK.** Le menu ECRAN apparaît Suppress.
- **6 Appuyez sur les touches** m**/**M **pour sélectionner CENTRAGE H ou CENTRAGE V, puis appuyez sur la touche OK.** Le menu CENTRAGE H ou CENTRAGE V apparaît sur l'écran.
- **7 Appuyez sur la touche ↓/↑ pour centrer la mire de test sur l'écran.**
- **8 Cliquez sur** [END] **à l'écran pour désactiver la mire de test.**
- **9 Appuyez sur la touche OK.** Le menu ECRAN apparaît Suppress.
- **10** Appuyez sur les touches  $\frac{1}{\sqrt{1}}$  pour sélectionner  $\frac{1}{\sqrt{2}}$ , **puis appuyez sur la touche OK.**

L'écran des menus s'affiche à nouveau.

# <span id="page-12-1"></span> **Réglage de la température des couleurs (COULEUR)**

Vous pouvez sélectionner le niveau de couleur des zones de couleur blanche de l'image à l'aide des réglages de température des couleurs par défaut.

Vous pouvez également régler avec précision la température des couleurs, si nécessaire.

- **1 Appuyez sur la touche MENU.** Le menu principal apparaît sur l'écran.
- **2** Appuyez sur les touches  $\frac{1}{\sqrt{1}}$  pour sélectionner **a (COULEUR), puis appuyez sur la touche OK.** Le menu COULEUR apparaît à l'écran.
- **3** Appuyez sur les touches  $\frac{1}{\sqrt{1}}$  pour sélectionner la **température des couleurs de votre choix et appuyez ensuite sur la touche OK.**

Les blancs passent d'une teinte bleuâtre à une teinte rougeâtre lorsque la température passe de 9300K à 6500K.

- Réglage précis de la température des **couleurs (RÉGLER UTILISA)**
- **1 Appuyez sur la touche MENU.** Le menu principal apparaît sur l'écran.
- **2** Appuyez sur les touches  $\frac{M}{\sqrt{M}}$  pour sélectionner **a (COULEUR), puis appuyez sur la touche OK.** Le menu COULEUR apparaît à l'écran.
- **3 Appuyez sur les touches** m**/**M **pour sélectionner « RÉGLER », puis appuyez sur la touche OK.** Le menu de réglage précis de la température des couleurs apparaît à l'écran.

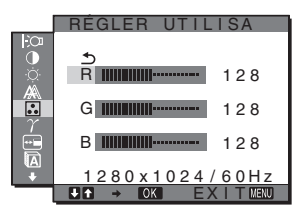

**4 Appuyez sur les touches**  $\frac{1}{\sqrt{1}}$  **pour sélectionner R (rouge) ou B (bleu), puis appuyez sur la touche OK. Appuyez ensuite sur les touches** m**/**M **pour ajuster la température des couleurs, puis appuyez sur la touche OK.**

Etant donné que ce réglage modifie la température des couleurs en augmentant ou en diminuant les composantes R et B par rapport à G (vert), la composante G est fixe.

**5** Appuyez sur les touches  $\frac{1}{\sqrt{1}}$  pour sélectionner  $\frac{1}{\sqrt{2}}$ , **puis appuyez sur la touche OK.**

Le nouveau réglage des couleurs de RÉGLER UTILISA est enregistré dans la mémoire et automatiquement rappelé lorsque UTILISATEUR est sélectionné. Le menu principal apparaît sur l'écran.

13

# <span id="page-13-2"></span><span id="page-13-1"></span> **Modification du réglage gamma (GAMMA)**

Vous pouvez associer les nuances foncées des couleurs de l'image affichée à l'écran à celles des couleurs originales de l'image.

**1 Appuyez sur la touche MENU.**

Le menu principal apparaît à l'écran.

- **2** Appuyez sur les touches  $\frac{1}{\sqrt{1}}$  pour sélectionner  $\gamma$ **(GAMMA), puis appuyez sur OK.** Le menu GAMMA apparaît à l'écran.
- **3 Appuyez sur les touches** m**/**M **pour sélectionner le mode de votre choix, puis appuyez sur la touche OK.**

# <span id="page-13-3"></span> **Déplacement de la position du menu (POSITION MENU)**

Vous pouvez changer la position du menu s'il masque une image à l'écran.

- **1 Appuyez sur la touche MENU.** Le menu principal apparaît à l'écran.
- **2** Appuyez sur les touches  $\frac{1}{\sqrt{1}}$  pour sélectionner  $\frac{1}{\sqrt{1}}$ **(POSITION MENU), puis appuyez sur la touche OK.** Le menu POSITION MENU apparaît à l'écran.
- **3** Appuyez sur les touches  $\frac{1}{\sqrt{1}}$  pour sélectionner la **position de menu de votre choix, puis appuyez sur la touche OK.**

Vous pouvez choisir l'une des 9 positions pour l'affichage du menu.

# <span id="page-13-4"></span> $\Omega$  **Sélection de la langue du menu affiché à l'écran (LANGUAGE)**

Vous pouvez modifier la langue des menus ou des messages affichés à l'écran.

- **1 Appuyez sur la touche MENU.** Le menu principal apparaît à l'écran.
- **2** Appuyez sur les touches ↓/↑ pour sélectionner **<b>a (LANGUAGE), puis appuyez sur la touche OK.** Le menu LANGUAGE apparaît sur l'écran.
- **3 Appuyez sur** m**/**M **pour sélectionner une langue, puis appuyez sur OK.**
	- ENGLISH : Anglais
	- FRANÇAIS
	- DEUTSCH : Allemand
	- ESPAÑOL : Espagnol
	- ITALIANO : Italien
	- NEDERLANDS : Néerlandais
	- SVENSKA : Suédois
	- РУССКИЙ: Russe
	- 日本語: Japonais
	- 中文: Chinois

# <span id="page-13-0"></span>0 **Réinitialisation des données de réglage aux valeurs par défaut (RESTAURE)**

Réinitialisation des réglages aux réglages par défaut.

- **1 Appuyez sur la touche MENU.** Le menu principal apparaît à l'écran.
- **2 Appuyez sur les touches** m**/**M **pour sélectionner** 0 **(RESTAURE), puis appuyez sur la touche OK.** Le menu RESTAURE apparaît sur l'écran.
- **3** Appuyez sur les touches **↓/↑** pour sélectionner le **mode de votre choix, puis appuyez sur la touche OK.**
	- OK : Réinitialise toutes les données de réglage à la configuration par défaut. Notez que le réglage  $\blacksquare$ (LANGUAGE) n'est pas réinitialisé par cette méthode.
	- ANNULER : Annule la réinitialisation et retourne à l'écran du menu.

# <span id="page-13-5"></span> **Verrouillage des menus et des commandes (VERROU RÉGLAGES)**

Verrouillez la commande des touches afin d'éviter tout réglage ou toute réinitialisation accidentels.

- **1 Appuyez sur la touche MENU.** Le menu principal apparaît à l'écran.
- **2** Appuyez sur les touches  $\frac{1}{2}$  pour sélectionner On **(VERROU RÉGLAGES), puis appuyez sur la touche OK.**

Le menu VERROU RÉGLAGES apparaît sur l'écran.

- **3 Appuyez sur les touches** m**/**M **pour sélectionner ACTIF ou INACTIF, puis appuyez sur la touche OK.**
	- ACTIF : Seul le commutateur  $\bigcirc$  (alimentation) peut être utilisé. Si vous tentez d'effectuer une autre opération, l'icône  $\mathbf{O}_{\mathbf{T}}$  (VERROU RÉGLAGES) apparaît sur l'écran.
	- INACTIF : Réglez  $\mathbf{Q}_{\mathbf{H}}$  (VERROU RÉGLAGES) sur INACTIF. Si  $\mathbf{Q}_{\mathbf{H}}$  (VERROU RÉGLAGES) est réglé sur ACTIF,  $\mathbf{O}_{\blacksquare}$  (VERROU RÉGLAGES) est automatiquement sélectionné lorsque vous appuyez sur la touche MENU.

# <span id="page-14-4"></span><span id="page-14-0"></span>**Spécifications techniques**

# <span id="page-14-1"></span>**Fonction d'économie d'énergie**

Ce moniteur satisfait aux critères d'économie d'énergie VESA, ENERGY STAR et NUTEK. Lorsque le moniteur est raccordé à un ordinateur ou une carte graphique vidéo compatible DPMS (Display Power Management Signaling), le moniteur réduit automatiquement sa consommation d'énergie comme indiqué cidessous.

#### **SDM-S53**

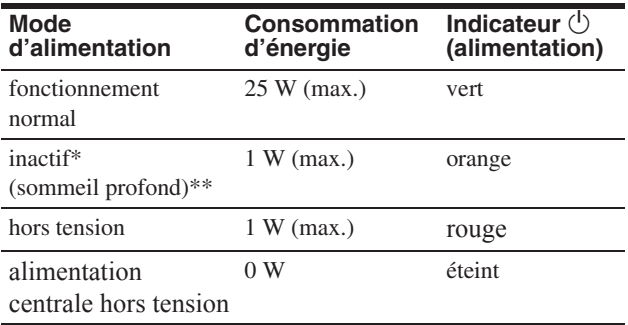

#### **SDM-S73**

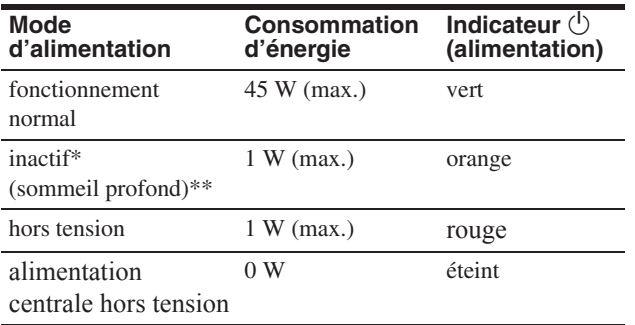

#### **SDM-S93**

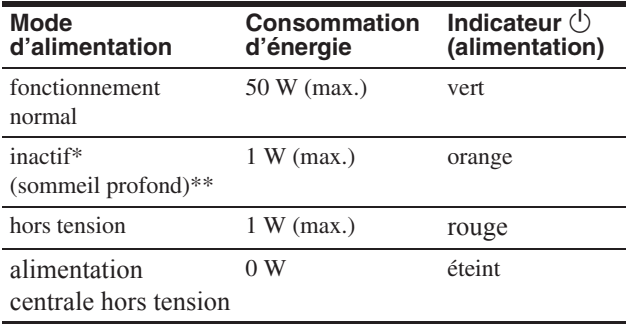

Lorsque votre ordinateur passe en mode « inactif », le signal d'entrée est coupé est l'indication PAS ENTREE VIDEO apparaît à l'écran. Au bout de 5 secondes, le moniteur passe en mode d'économie d'énergie.

« sommeil profond » est un mode d'économie d'énergie défini par l'Environmental Protection Agency.

## <span id="page-14-2"></span>**Réduction de la consommation électrique (Mode-ECO)**

Si vous appuyez à plusieurs reprises sur la touche ECO situé à l'avant du moniteur, vous pouvez sélectionner la luminosité de l'écran.

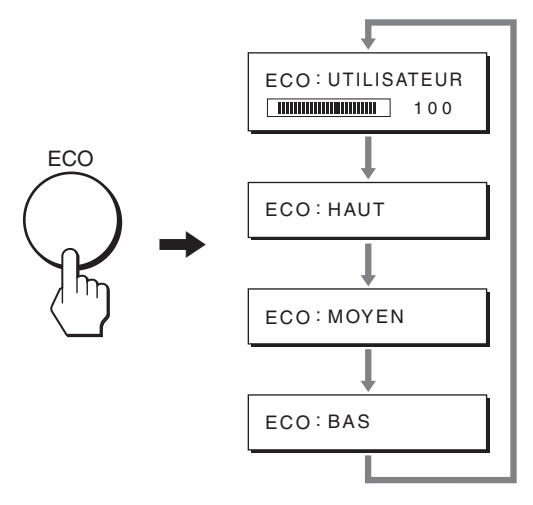

Chaque mode apparaît à l'écran et la luminosité de celui-ci est réduite en fonction du mode. Le menu disparaît automatiquement dans les cinq secondes.

**FR**

La luminosité de l'écran et la consommation électrique sont réduites suivant le changement de mode, de HAUT à MOYEN et à BAS.

<span id="page-14-3"></span>Le réglage par défaut de la luminosité de l'écran est fixé à « UTILISATEUR ».

Si vous sélectionnez « UTILISATEUR », vous pouvez régler le rétroéclairage en appuyant sur les touches  $\blacklozenge/\uparrow$ , les mêmes que celle que vous utilisez lorsque vous sélectionnez RETROÉCLAIRAGE dans le menu.

#### **Remarque**

Les options RETROÉCLAIRAGE, CONTRASTE et LUMINOSITÉ sont disponibles uniquement lorsque le mode ECO est réglé sur « UTILISATEUR » [\(page 11\)](#page-10-0).

### **Fonction de réglage automatique de la qualité de l'image**

**Lorsque le moniteur reçoit un signal d'entrée, il ajuste automatiquement la position et la précision de l'image (phase/pas) et garantit la qualité de l'image qui apparaît sur l'écran.**

#### **Le mode préréglé par défaut**

Lorsque le moniteur reçoit un signal d'entrée, il fait automatiquement correspondre le signal à l'un des modes préréglés par défaut, enregistrés dans la mémoire du moniteur afin de produire une image de haute qualité au centre de l'écran. Si le signal d'entrée correspond au mode préréglé par défaut, l'image apparaît automatiquement sur l'écran, avec le réglage par défaut approprié.

#### **Si certains signaux d'entrée ne correspondent à aucun mode préréglé par défaut**

Lorsque le moniteur reçoit un signal d'entrée qui ne correspond à aucun mode préréglé par défaut, la fonction de réglage automatique de la qualité de l'image de ce moniteur est activée et garantit l'affichage permanent d'une image claire sur l'écran (dans les plages de fréquences suivantes du moniteur) : Fréquence horizontale : 28–61 kHz (SDM-S53)

28–80 kHz (SDM-S73/S93)

Fréquence verticale : 48–75 Hz En conséquence, la première fois que le moniteur reçoit des signaux d'entrée qui ne correspondent pas à l'un des modes préréglés par défaut, il se peut que l'affichage de l'image à l'écran prenne plus de temps. Ces données de réglages sont automatiquement enregistrées dans la mémoire de sorte que le moniteur fonctionnera de la même manière la prochaine fois qu'il recevra des signaux correspondants à l'un des modes préréglés par défaut.

#### **Si vous ajustez la phase, le pas et la position des images manuellement**

Pour certains signaux d'entrée, la fonction de réglage automatique de la qualité de l'image de ce moniteur peut ne pas ajuster complètement la position, la phase et le pas de l'image. Dans ce cas, vous pouvez effectuer ces réglages manuellement [\(page 12](#page-11-2)). Si vous effectuez ces réglages manuellement, ils sont mémorisés comme des modes utilisateurs et sont automatiquement rappelés lorsque le moniteur reçoit les mêmes signaux d'entrée.

#### **Remarque**

Pendant que la fonction de réglage de la qualité d'image automatique est activée, seul le commutateur  $\circlearrowleft$  (alimentation) fonctionnera.

# <span id="page-15-0"></span>**Dépannage**

Avant de prendre contact avec l'assistance technique, parcourez les informations présentées dans cette section.

### <span id="page-15-1"></span>**Messages affichés**

S'il se produit une anomalie au niveau du signal d'entrée, l'un des messages suivants apparaît sur l'écran. Pour résoudre le problème, [voir « Symptômes de défaillances et remèdes » à la](#page-17-0)  [page 18](#page-17-0).

#### <span id="page-15-2"></span>**Si l'indication « HORS PLAGE » apparaît sur l'écran**

Cela signifie que le signal entré n'est pas supporté par les spécifications du moniteur. Vérifiez les éléments suivants. Pour des informations détaillées sur les messages à l'écran, [voir « Symptômes de défaillances et remèdes » à la page 18](#page-17-0).

#### **Si « xxx.xkHz/ xxxHz » est affiché**

Cela signifie que la fréquence horizontale ou verticale n'est pas supportée par les spécifications du moniteur. Les chiffres indiquent les fréquences horizontales et verticales du signal d'entrée en cours.

> HORS PLAGE xxx . xkHz / xxxHz **DINFORMATIONS**

#### **Si « RÉSOLUTION > 1024** × **768 » est affiché (SDM-S53)**

Cela signifie que la résolution n'est pas supportée par les spécifications du moniteur (1 024  $\times$  768 ou moins).

#### **Si « RÉSOLUTION > 1280** × **1024 » est affiché (SDM-S73/S93)**

Cela signifie que la résolution n'est pas prise en charge par les spécifications du moniteur (1  $280 \times 1024$  ou moins).

> **OINFORMATIONS** HORS PLAGE RÉSOLUTION > 1280X1024

#### **Si l'indication « PAS ENTREE VIDEO » apparaît sur l'écran**

Cela indique qu'aucun signal n'est reçu.

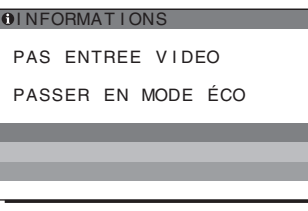

#### **« PASSER EN MODE ÉCO »**

Le moniteur passe en mode d'économie d'énergie environ 5 secondes après l'affichage du message.

#### **Si l'indication « CABLE PAS CONNECTÉ » apparaît sur l'écran**

Cela indique que le câble de signal vidéo a été débranché.

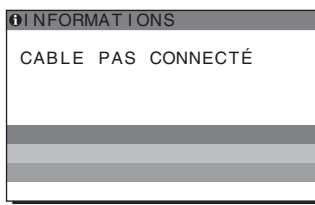

# <span id="page-17-0"></span>**Symptômes de défaillances et remèdes**

Si un problème est causé par un ordinateur ou un autre appareil raccordé, reportez-vous aux modes d'emploi de l'appareil ou de l'ordinateur concerné.

Utilisez la fonction d'autodiagnostic [\(page 20\)](#page-19-0) si les recommandations suivantes ne permettent pas de résoudre le problème.

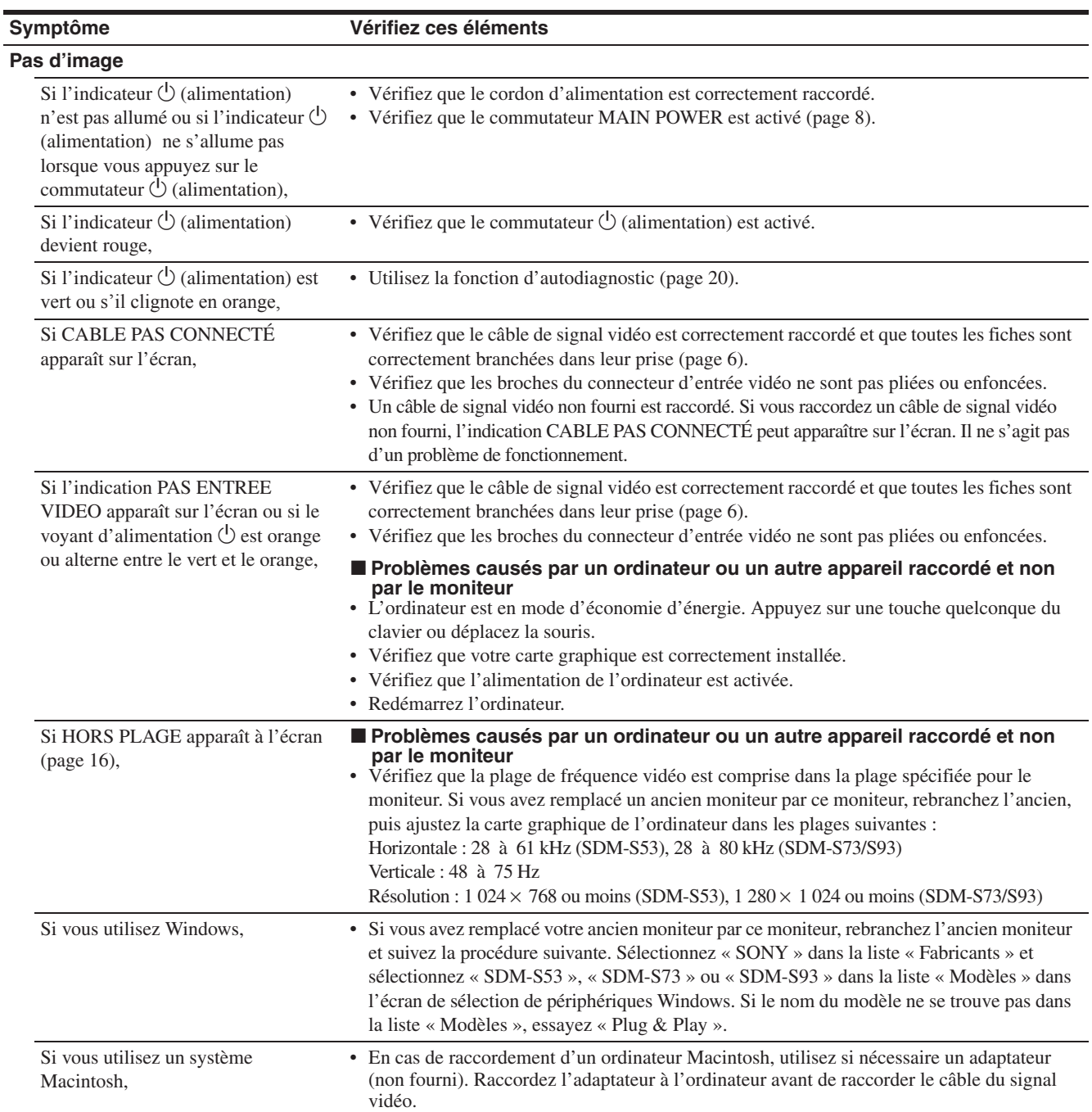

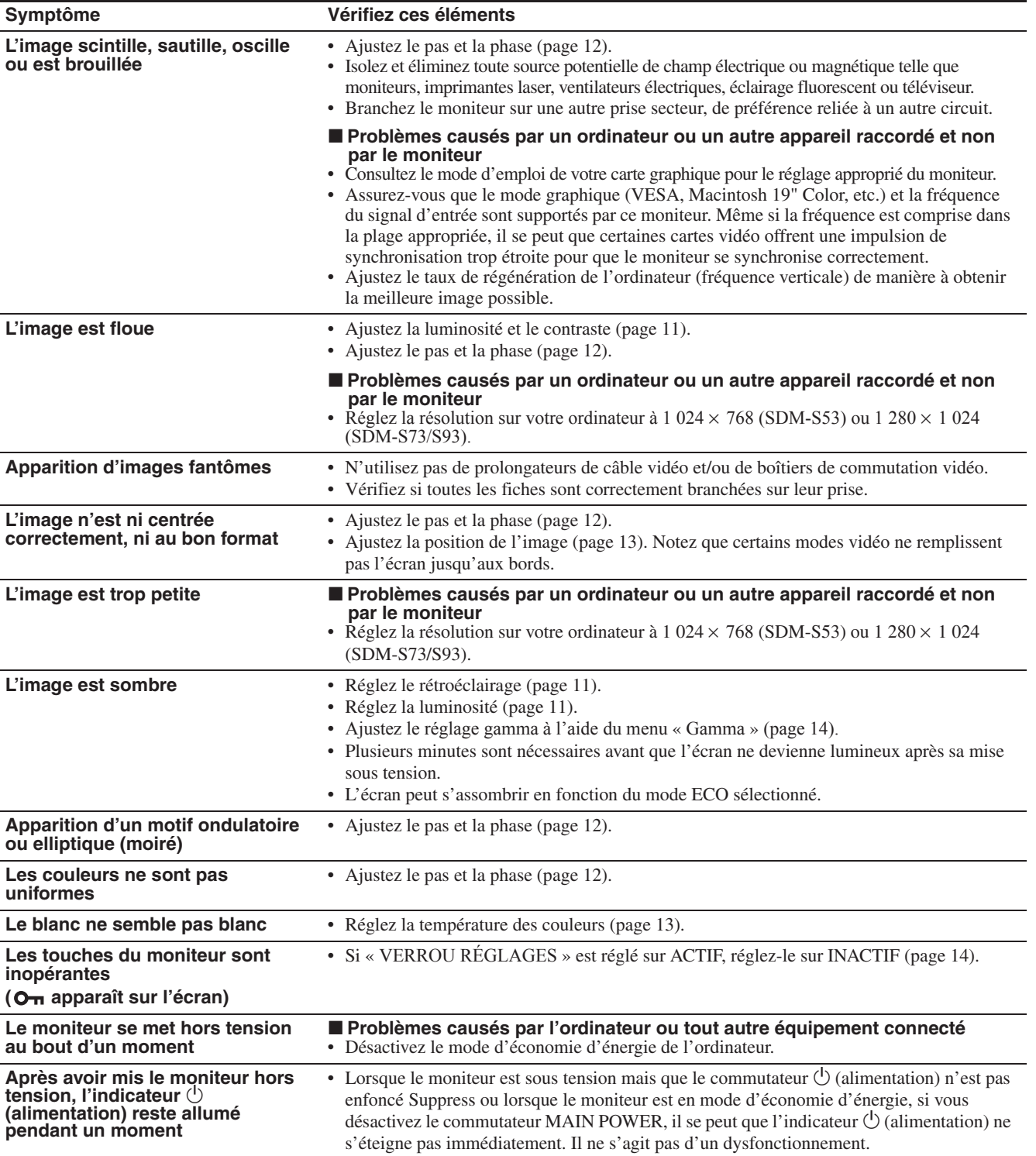

#### **Affichage des informations du moniteur**

**Lorsque le moniteur reçoit un signal vidéo, appuyez sur la touche MENU et maintenez-la enfoncée pendant plus de 5 secondes jusqu'à ce que la boîte de dialogue d'informations s'affiche.**

Appuyez de nouveau sur la touche MENU pour faire disparaître la boîte de dialogue.

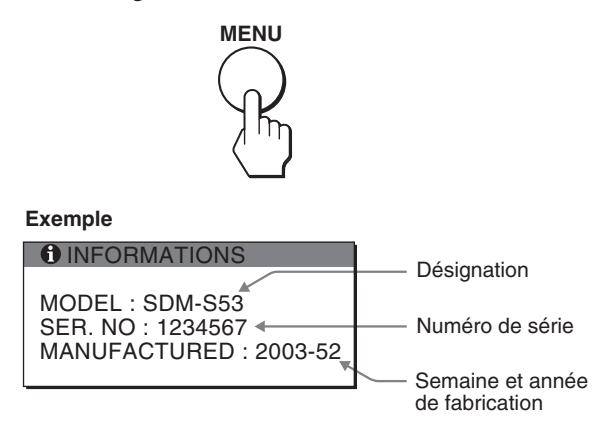

Si le problème persiste, appelez votre revendeur Sony agréé et fournissez-lui les informations suivantes :

- Désignation : SDM-S53, SDM-S73 ou SDM-S93
- Numéro de série
- Description détaillée du problème
- Date d'achat
- Nom et spécifications de votre ordinateur et de votre carte graphique

# <span id="page-19-0"></span>**Fonction d'autodiagnostic**

Ce moniteur est équipé d'une fonction d'autodiagnostic. En cas de problème avec votre moniteur ou votre (vos) ordinateur(s), l'écran se vide et l'indicateur  $\bigcirc$  (alimentation) s'allume en vert ou clignote en orange. Si l'indicateur  $\circlearrowleft$  (alimentation) est allumé en orange, cela signifie que l'ordinateur se trouve en mode d'économie d'énergie. Appuyez sur une touche quelconque du clavier ou déplacez la souris.

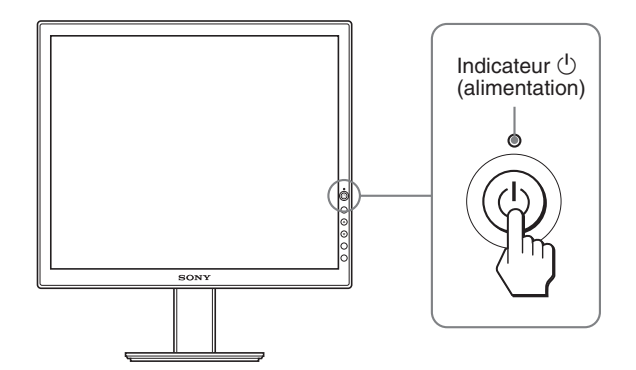

**Si l'image disparaît de l'écran et que le voyant** 1 **(alimentation) est vert**

- **1 Coupez le commutateur**  $\bigcirc$  (alimentation) et **débranchez les câbles de signal vidéo de l'appareil.**
- **2 Mettez le moniteur sous tension en appuyant sur le commutateur** 1 **(alimentation).**

Si les quatre barres de couleur apparaissent (blanche, rouge, verte et bleue), c'est que le moniteur fonctionne correctement. Rebranchez les câbles d'entrée vidéo et contrôlez le statut de votre (vos) ordinateur(s).

Si les barres de couleur n'apparaissent pas, c'est peut-être en raison d'une défaillance du moniteur. Informez votre revendeur Sony agréé de la condition du moniteur.

#### **Si l'image disparaît de l'écran et que le voyant** 1 **(alimentation) clignote en orange**

#### **Appuyez deux fois sur le commutateur**  1 **(alimentation) pour mettre le moniteur hors et, puis de nouveau sous tension.**

Si l'indicateur  $\bigcirc$  (alimentation) est allumé en vert, c'est que le moniteur fonctionne correctement.

Si l'indicateur  $\bigcirc$  (alimentation) clignote toujours, c'est peut-être en raison d'une défaillance du moniteur. Comptez le nombre de secondes entre les clignotements oranges de l'indicateur  $\circlearrowleft$  (alimentation) et informez votre revendeur Sony agréé de la condition du moniteur. N'oubliez pas de consigner la désignation et le numéro de série de votre moniteur. Consignez également la marque et la désignation de votre ordinateur et de votre carte graphique.

# <span id="page-20-0"></span>**Spécifications**

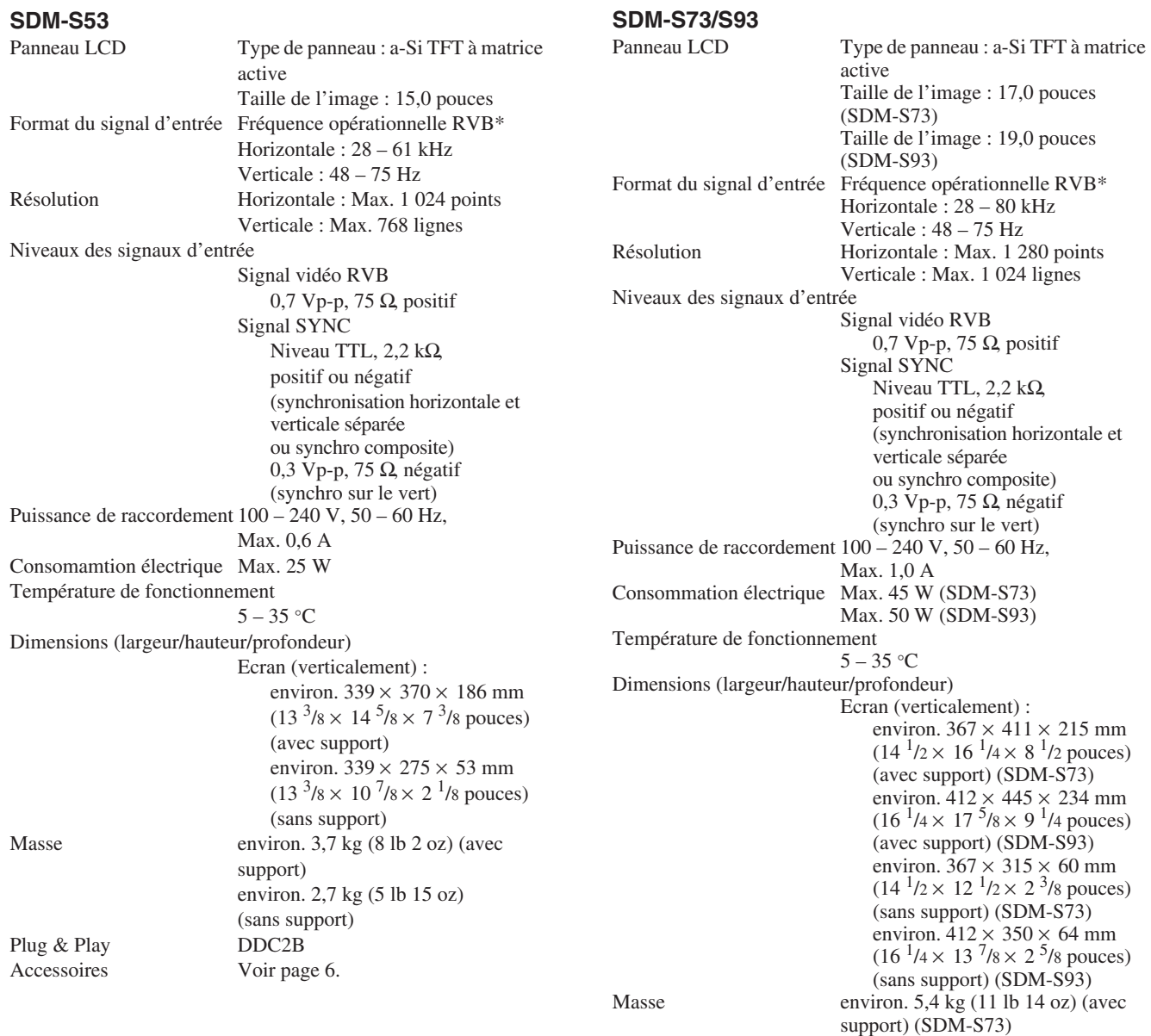

\* Condition de synchronisation horizontale et verticale recommandée

Plug & Play<br>Accessoires

• La largeur de synchronisation horizontale doit être supérieure de plus de 4,8 % à la durée horizontale totale ou 0,8 µs, suivant la plus grande valeur.

Voir page 6.

environ. 6,6 kg (14 lb 8 oz) (avec

support) (SDM-S93) environ. 4,1 kg (9 lb) (sans support) (SDM-S73) environ. 5,2 kg (11 lb 7 oz) (sans support) (SDM-S93)

- La largeur de suppression horizontale doit être supérieure à 2,5 µs.
- La largeur de suppression verticale doit être supérieure à 450 µs.

La conception et les spécifications sont sujettes à modifications sans préavis.

### **TCO'99 Eco-document**

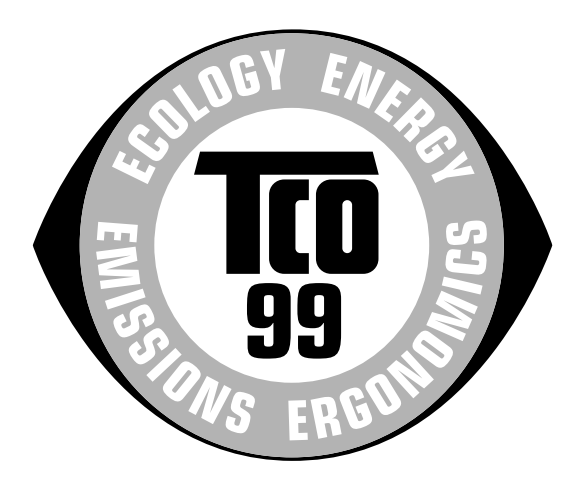

#### ■ Congratulations!

You have just purchased a TCO'99 approved and labelled product! Your choice has provided you with a product developed for professional use. Your purchase has also contributed to reducing the burden on the environment and also to the further development of environmentally adapted electronics products.

#### ■ Why do we have environmentally labelled com**puters?**

In many countries, environmental labelling has become an established method for encouraging the adaptation of goods and services to the environment. The main problem, as far as computers and other electronics equipment are concerned, is that environmentally harmful substances are used both in the products and during their manufacture. Since it is not so far possible to satisfactorily recycle the majority of electronics equipment, most of these potentially damaging substances sooner or later enter nature.

There are also other characteristics of a computer, such as energy consumption levels, that are important from the viewpoints of both the work (internal) and natural (external) environments. Since all methods of electricity generation have a negative effect on the environment (e.g. acidic and climate-influencing emissions, radioactive waste), it is vital to save energy. Electronics equipment in offices is often left running continuously and thereby consumes a lot of energy.

#### ■ What does labelling involve?

This product meets the requirements for the TCO'99 scheme which provides for international and environmental labelling of personal computers. The labelling scheme was developed as a joint effort by the TCO (The Swedish Confederation of Professional Employees), Svenska Naturskyddsforeningen (The Swedish Society for Nature Conservation) and Statens Energimyndighet (The Swedish National Energy Administration).

Approval requirements cover a wide range of issues: environment, ergonomics, usability, emission of electric and magnetic fields, energy consumption and electrical and fire safety.

The environmental demands impose restrictions on the presence and use of heavy metals, brominated and chlorinated flame retardants, CFCs (freons) and chlorinated solvents, among other things. The product must be prepared for recycling and the manufacturer is obliged to have an environmental policy which must be adhered to in each country where the company implements its operational policy.

The energy requirements include a demand that the computer and/or display, after a certain period of inactivity, shall reduce its power consumption to a lower level in one or more stages. The length of time to reactivate the computer shall be reasonable for the user.

Labelled products must meet strict environmental demands, for example, in respect of the reduction of electric and magnetic fields, physical and visual ergonomics and good usability.

Below you will find a brief summary of the environmental requirements met by this product. The complete environmental criteria document may be ordered from:

#### **TCO Development**

SE-114 94 Stockholm, Sweden Fax: +46 8 782 92 07 Email (Internet): development@tco.se Current information regarding TCO'99 approved and labelled products may also be obtained via the Internet, using the address: http://www.tco-info.com/

#### **E** Environmental requirements

#### **Flame retardants**

Flame retardants are present in printed circuit boards, cables, wires, casings and housings. Their purpose is to prevent, or at least to delay the spread of fire. Up to 30% of the plastic in a computer casing can consist of flame retardant substances. Most flame retardants contain bromine or chloride, and those flame retardants are chemically related to another group of environmental toxins, PCBs. Both the flame retardants containing bromine or chloride and the PCBs are suspected of giving rise to severe health effects, including reproductive damage in fish-eating birds and mammals, due to the bio-accumulative**\*** processes. Flame retardants have been found in human blood and researchers fear that disturbances in foetus development may occur.

The relevant TCO'99 demand requires that plastic components weighing more than 25 grams must not contain flame retardants with organically bound bromine or chlorine. Flame retardants are allowed in the printed circuit boards since no substitutes are available.

#### **Cadmium\*\***

Cadmium is present in rechargeable batteries and in the colour-generating layers of certain computer displays. Cadmium damages the nervous system and is toxic in high doses. The relevant TCO'99 requirement states that batteries, the colour-generating layers of display screens and the electrical or electronics components must not contain any cadmium.

#### **Mercury\*\***

Mercury is sometimes found in batteries, relays and switches. It damages the nervous system and is toxic in high doses. The relevant TCO'99 requirement states that batteries may not contain any mercury. It also demands that mercury is not present in any of the electrical or electronics components associated with the labelled unit.

#### **CFCs (freons)**

The relevant TCO'99 requirement states that neither CFCs nor HCFCs may be used during the manufacture and assembly of the product. CFCs (freons) are sometimes used for washing printed circuit boards. CFCs break down ozone and thereby damage the ozone layer in the stratosphere, causing increased reception on earth of ultraviolet light with e.g. increased risks of skin cancer (malignant melanoma) as a consequence.

#### **Lead\*\***

Lead can be found in picture tubes, display screens, solders and capacitors. Lead damages the nervous system and in higher doses, causes lead poisoning. The relevant TCO'99 requirement permits the inclusion of lead since no replacement has yet been developed.

- Bio-accumulative is defined as substances which accumulate within living organisms.
- \*\* Lead, Cadmium and Mercury are heavy metals which are Bioaccumulative.